# **EXPENSE REPORT: Hospitality Attendees**

SAP Concur 🖸 Requests Travel Expense Approvals Reporting - App Center

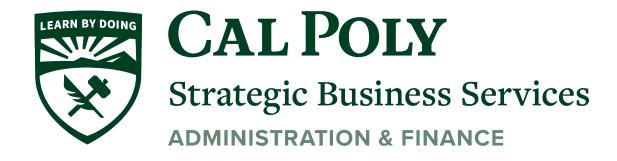

## Attendees are added and managed on the **Attendees** page.

For business meals or entertainment expenses, you must identify all attendees associated with the expense. Users can add attendees and attendee groups to the system in the Expense Profile Settings (See **Favorite Attendees** section for instructions).

## To add one or more individual attendees to an expense:

Select the Expense Type - Hospitality. Complete the necessary fields.

1. Click Attendees, then click Add.

| Details              | Itemizations      |                                        |                  |                      |
|----------------------|-------------------|----------------------------------------|------------------|----------------------|
| Attendees (4)        | Allocate          |                                        |                  |                      |
| Expense Type *       |                   |                                        | * Required field |                      |
| Hospitality          |                   |                                        | ~                |                      |
| Transaction Date *   |                   | City of Purchase                       |                  |                      |
| 08/24/2020           |                   | <ul> <li>♥ ▼ Long Beach, Ca</li> </ul> | lifornia         |                      |
| Payment Type *       |                   |                                        |                  |                      |
| University Paid      | ~                 |                                        |                  |                      |
| Amount *             | )                 | Currency *                             |                  |                      |
| 250.00               |                   | US, Dollar                             | ~                | Ð                    |
| Comments To/From App | rovers/Processors | (                                      |                  | Attach Receipt Image |
|                      |                   |                                        |                  |                      |
|                      |                   |                                        |                  |                      |
|                      |                   |                                        |                  |                      |

|                        | At                      | tendee Groups                                                | s, select <b>Attendees.</b> Ot                                             |                                            |                           |                |      |
|------------------------|-------------------------|--------------------------------------------------------------|----------------------------------------------------------------------------|--------------------------------------------|---------------------------|----------------|------|
| dees                   |                         |                                                              |                                                                            |                                            |                           |                |      |
| ility   \$250.00       |                         |                                                              |                                                                            |                                            |                           |                |      |
| es: 4                  |                         |                                                              |                                                                            |                                            |                           |                |      |
| Ldd Remove             |                         |                                                              |                                                                            |                                            |                           |                |      |
| Attendes Name -        |                         | Attendee Title                                               | Institution/Company                                                        | Tiest                                      | Attendee Type             | Attendee Count | Am   |
| Fein, Bran             |                         |                                                              |                                                                            | No                                         | Faculty/Staff             | 1              | \$62 |
| monterrosa, Bernadette |                         |                                                              |                                                                            | No                                         | Faculty/Staff             | 1              | \$62 |
| Rudder, Dawn           |                         |                                                              |                                                                            | No                                         | Faculty/Staff             | 1              | \$62 |
| walkins, Naomi         |                         |                                                              |                                                                            | No                                         | Faculty/Staff             | 1              | \$63 |
|                        |                         | -                                                            | /pe, then search by firs                                                   |                                            | need to <b>Create New</b> |                |      |
|                        | 4. If 1                 | this is the first ti                                         | me this attendee has k                                                     | been used, you will                        |                           |                |      |
|                        | 4. If t<br>At           | this is the first tir<br><b>tendee.</b> This opt             |                                                                            | been used, you will<br>annot find the atte | ndee name                 |                |      |
| dd Attendees           | 4. If t<br>At           | this is the first tir<br><b>tendee.</b> This opt             | me this attendee has t<br>tion pops up when it c                           | been used, you will<br>annot find the atte | ndee name                 |                |      |
| dd Attendees           | 4. If t<br>At           | this is the first tir<br><b>tendee.</b> This opt             | me this attendee has t<br>tion pops up when it c                           | been used, you will<br>annot find the atte | ndee name                 |                |      |
| S<br>Recent Attendees  | 4. If 1<br>At<br>5. Cli | this is the first ti<br>tendee. This opt<br>ick Save & Add A | me this attendee has t<br>tion pops up when it c                           | been used, you will<br>annot find the atte | ndee name                 |                |      |
| 5                      | 4. If 1<br>At<br>5. Cli | this is the first ti<br>tendee. This opt<br>ick Save & Add A | me this attendee has k<br>tion pops up when it c<br>Another or Save if don | been used, you will<br>annot find the atte | ndee name                 |                |      |

| Recent Attendees              | Attendees       | Attendee Groups |   |                                               |
|-------------------------------|-----------------|-----------------|---|-----------------------------------------------|
| Attendee added                | l: Bernadette n | nonterrosa      |   |                                               |
| ttendee Type<br>Faculty/Staff |                 | 8               | • | Attendee Name<br>Search by first or last name |

2. Attach completed <u>Concur Hospitality Form.</u> Use **Attach Receipt Image** to append the form to the itemized receipt.

| Attach Receipt                               | Attach Receipt                                        |  |  |  |  |  |
|----------------------------------------------|-------------------------------------------------------|--|--|--|--|--|
| Select a receipt image or reuse              | Select a receipt image or reuse one from this report: |  |  |  |  |  |
| Available Receipts                           | Receipts in Report                                    |  |  |  |  |  |
| •                                            | Conference receipt.pdf<br>Uploaded: 9/8/2020 1:20 PM  |  |  |  |  |  |
| Upload Receip<br>Image<br>5MB limit per file |                                                       |  |  |  |  |  |
|                                              | Attach View                                           |  |  |  |  |  |
|                                              |                                                       |  |  |  |  |  |
|                                              |                                                       |  |  |  |  |  |

# **Additional Ways to Attend Attendees Previously Added**

To add an attendee to an expense, click **Add**. The **Add Attendees** window appears; all of the options for adding attendees to the expense are available in this window.

| Attendees<br>Business Meals (Attendees) | Add Attendees               |                |                 |                | ×      | ×        |
|-----------------------------------------|-----------------------------|----------------|-----------------|----------------|--------|----------|
| Attendees: 1<br>Add Lun Remove          | S<br>Recent Attendees       | Attendees      | Attendee Groups | +<br>No Shows  |        |          |
| Attendee Name                           |                             |                |                 |                | State  | Amount   |
| Collins, Chris                          | Attendee Name               | Attendee Title | Company         | Attendee Type  |        | \$240.24 |
|                                         | James, Travis               | CEO            | LenDev          | Business Guest |        |          |
|                                         | Davis, Katherine            | CFO            | LenDev          | Business Guest |        |          |
|                                         |                             |                |                 |                |        |          |
|                                         |                             |                |                 |                |        |          |
|                                         |                             |                |                 |                |        |          |
| -                                       | Search All Attendee History |                |                 |                | -      |          |
|                                         |                             |                |                 | Add To List    | Cancel | Save     |

You can choose from recent attendees, add a new attendee, choose from attendee groups (and Favorites), or identify no-shows (if your configuration allows).

**NOTE:** To prevent duplicate attendees from being added to the expense, attendees who are already on the expense display in read-only, italicized text and cannot be selected (checked).

| Attendee Name Attendee Title Company Attendee Type Employee ID |           |
|----------------------------------------------------------------|-----------|
| an besterne and a second assess                                |           |
| Doe, Jane Employee 112410                                      |           |
| Smith, John Employee 112345                                    | $\supset$ |
| <                                                              | •         |

#### CHOOSE FROM RECENTLY USED ATTENDEES

A good place to start is with the **Recent Attendees** tab. Select the check box for the desired attendee(s) and then click **Add to List**. The selected attendees will be added to the expected expense.

| Ac | dd Attendees                                                 |                  |                          |                              | × |
|----|--------------------------------------------------------------|------------------|--------------------------|------------------------------|---|
|    | S<br>Recent Attendees                                        | <b>Attendees</b> | Attendee Groups          | +<br>No Shows                |   |
|    | <ul> <li>✓ Attendee Name</li> <li>✓ James, Travis</li> </ul> | Attendee Title   | <b>Company</b><br>LenDev | Attendee Type Business Guest | - |
|    | <ul> <li>James, Travis</li> <li>Davis, Katherine</li> </ul>  | CFO              | LenDev                   | Business Guest               |   |
|    |                                                              |                  |                          |                              |   |
|    | Search All Attendee History                                  |                  |                          | Add to List                  |   |

At the bottom of the **Recent Attendees** tab is the **Search All Attendee History** link. Click the link to see all attendees you have ever used - regardless of whether they are in your favorites.

# **CHOOSE FROM YOUR FAVORITES**

To search for an attendee that you have designated as a favorite (in Profile) but who is not available on the **Recent Attendees** page, click **Attendee Groups**. The first group is Favorites. Click **Favorites**. The **Favorites** dialog appears.

| Add Attendees    |         |                          |                | ×       |                    |
|------------------|---------|--------------------------|----------------|---------|--------------------|
| Recent Attendees | Attende | es Attendee              |                |         |                    |
|                  | Favo    | rites                    |                |         | ×                  |
|                  | Start   | typing to filter the lis | t below        |         |                    |
|                  | _       | Attendee Name 🔺          | Attendee Title | Company | Attendee Type      |
|                  |         | Charlston, Trace         | Sales manager  | LenDev  | Business Guest     |
|                  |         | Collins, Chris           |                |         | This Employee      |
|                  |         | Davis, Katherine         | CFO            | LenDev  | Business Guest     |
|                  |         | Henderson, Jill          | CIO            | LenDev  | Business Guest     |
|                  |         | James, Travis            | CEO            | LenDev  | Business Guest     |
|                  |         | Roberts, William         | VP Sales       | LenDev  | Business Guest     |
|                  |         |                          |                |         | Cancel Add to List |

Select the check box for the desired attendee(s) and then click **Add to List**.

#### SEARCH FOR OTHER ATTENDEES

In the following example, assume that you want to add an attendee who is not available on the **Recent Attendees** tab or in Favorites. The first step is to search for the desired attendee.

Click the **Attendees** tab to search an attendee.

| Add Attendees         |                       |                       | ×                                  |
|-----------------------|-----------------------|-----------------------|------------------------------------|
| S<br>Recent Attendees | <b>L</b><br>Attendees | Attendee Groups       |                                    |
| Business Guest        | ▼ Search              | by first or last name |                                    |
| More Search Options   |                       | Can't fin             | d an attendee? Create New Attendee |
|                       |                       |                       | Close Search                       |

You can type characters in the search field to search for an attendee and the results will appear in the list.

| ×      |
|--------|
|        |
|        |
|        |
| Search |
| se     |

You can click on **More Search Options** to enter additional criteria using the advanced search fields.

| Add Attendees         |             |                      | ×                                |
|-----------------------|-------------|----------------------|----------------------------------|
| S<br>Recent Attendees | Attendees   | &<br>Attendee Groups |                                  |
|                       |             |                      | * Required field                 |
| Attendee Type *       | Last Name   |                      | First Name                       |
| Business Guest        | <b>v</b>    |                      |                                  |
| Country               | Attendee Ti | tle                  | Company                          |
| UNITED STATES         | <b>v</b>    |                      |                                  |
| Fewer Search Options  |             | Can't find           | an attendee? Create New Attendee |
|                       |             | Close                | e Reset Search                   |
|                       |             |                      |                                  |

The **Fewer Search Options** link takes you back to the simple search fields. You can click **Reset** to clear any previous search criteria.

If you are performing a simple search, select the appropriate attendee type, begin entering the attendee name, and then click the attendee name to add it to the expected expense.

| Add Attendees         |                  |                 | ×     |
|-----------------------|------------------|-----------------|-------|
| S<br>Recent Attendees | <b>Attendees</b> | Attendee Groups |       |
| Business Guest        | • Wri            |                 |       |
| More Search Options   | Wright, 0        | Chris J         |       |
|                       |                  |                 | Close |

If you are performing an advanced search, select the appropriate attendee type, and enter the search term(s) (for example, the first few letters of the attendee's last name), and then click the **Search** button.

| ld Attendees                       |                       | ×                |
|------------------------------------|-----------------------|------------------|
| Recent Attendees         Attendees | Attendee Groups       |                  |
|                                    |                       | * Required field |
| Attendee Type *                    | Last Name             |                  |
| Business Guest                     | • Wright              |                  |
| First Name                         | Attendee Title        |                  |
| Company                            | State                 |                  |
| Total Amount YTD                   |                       |                  |
|                                    |                       |                  |
| Fewer Search Options               | Can't find a<br>Close | Reset Search     |

When you are performing an advanced search, after clicking **Search**, the search results appear on the **Attendees** tab with the search criteria displayed at the top of the search results.

| Add Att | endees                         |                |                     |                                | ×       |
|---------|--------------------------------|----------------|---------------------|--------------------------------|---------|
| Rece    | S<br>nt Attendees              | Attendees      | Attendee Groups     |                                |         |
|         | Criteria: Business (<br>Search | Guest, Wright  |                     | Can't find an at<br>Create New |         |
|         | Attendee Name                  | Attendee Title | Company             | Attendee Type                  |         |
|         | Wright, Chris                  | COO            | West End Industries | Business Guest                 | •       |
|         |                                |                |                     |                                | -       |
| 4       |                                |                |                     | Close Add t                    | to List |

Select the check box for the desired attendee and then click the **Add to List** button.

**NOTE:** If you do not find the desired attendee in the results, you can click the **Modify Search** link to modify your search criteria and try again.

#### **CREATE NEW ATTENDEE**

If you want to create a new attendee manually (and if you are allowed to by your company's configuration), click the **Attendees** tab, and then click the **Create New Attendee** link.

The simple search's "No Results" message includes a **Create New Attendee** link.

| dd Attendees          |           |                                                         |       |          |
|-----------------------|-----------|---------------------------------------------------------|-------|----------|
| S<br>Recent Attendees | Attendees | <b>&amp;</b><br>Attendee Groups                         |       |          |
| Business Guest        | • smi     |                                                         |       |          |
| More Search Options   |           | ults. Ensure the spelling and d an attendee? Create New |       | correct. |
|                       |           |                                                         | Close | Search   |

The advanced search's "No Results" message also includes the **Create New Attendee** link.

| dd Attendees          |                       |                             | د                                |
|-----------------------|-----------------------|-----------------------------|----------------------------------|
| S<br>Recent Attendees | <b>e</b><br>Attendees | <b>e</b><br>Attendee Groups |                                  |
|                       | Ensure the spelling   | g and attendee type         |                                  |
| Attendee Type *       | Last Name             |                             | * Required field<br>First Name   |
| Business Guest        | • Godrigue            | 9                           | Ayes                             |
| Attendee Title        | Company               |                             |                                  |
| Fewer Search Options  |                       | Can't find                  | an attendee? Create New Attendee |
|                       |                       | Close                       | Reset Search                     |

And the advanced search's "Can't find an attendee" message also includes the Create New Attendee link.

| Sear | ch For Attendee                            |                |           |                            | ×        |
|------|--------------------------------------------|----------------|-----------|----------------------------|----------|
|      | <b>Criteria:</b> Business Guest,<br>Search | Smith          | Can't fir | nd an attendee? Create New | Attendee |
|      | Attendee Name 🔺                            | Attendee Title | Company   | Attendee Type              |          |
|      | Smitha, X                                  |                |           | Business Guest             |          |
| •    |                                            |                |           |                            | •        |
|      |                                            |                |           | Close Add t                | to List  |

## **IMPORT ATTENDEES**

The personal attendee import benefits users who must list a large number of attendees – up to 500 attendees – for example, for seminars or department functions. The attendees import uses a Microsoft Excel spreadsheet template to import attendees into an expense.

When the personal attendee import is configured for your organization, the **Import Attendees** tab is displayed in the **Add Attendees** dialog.

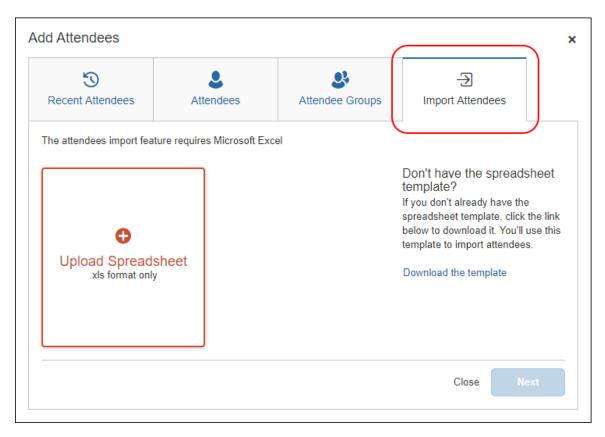

To import attendees into an expected expense:

1. Complete the expense and then click the **Attendees** link on the **New Expense** page.

To add an attendee to an existing expense, on the expense details page, click the **Attendees** link.

The **Attendees** page appears.

| NOTE: The Attendee | s link appea | rs only for | · Hospitality | Expense | Type                                    |
|--------------------|--------------|-------------|---------------|---------|-----------------------------------------|
|                    |              |             | i loopicancy  | Expense | .,,,,,,,,,,,,,,,,,,,,,,,,,,,,,,,,,,,,,, |

2. Click Add.

Clicking **Add** opens **Add Attendees** dialog. If your company allows you to import attendees, the **Import Attendees** tab is available.

| Add Attendees            |                           |                             |                                                                                                    | ×                         |
|--------------------------|---------------------------|-----------------------------|----------------------------------------------------------------------------------------------------|---------------------------|
| S<br>Recent Attendees    | <b>&amp;</b><br>Attendees | <b>S</b><br>Attendee Groups | -Ə<br>Import Attendees                                                                                                    |                           |
| The attendees import fea |                           |                             | Don't have the spread<br>template?<br>If you don't already have the<br>spreadsheet template, click<br>below to download it. You'll<br>template to import attendee<br>Download the template | e<br>the link<br>use this |
|                          |                           |                             | Close                                                                                                    | ext                       |

3. Click the **Import Attendees** tab.

Attendees are imported using a Microsoft Excel spreadsheet created using the attendee spreadsheet template, which is formatted with the attendee fields.

**NOTE:** The attendee import only supports the Excel .xls file format.

4. If you have already downloaded and populated the attendee import template Excel spreadsheet, click **Upload Spreadsheet**.

Select the Excel spreadsheet, and then click **Open**.

5. If you need to create an Excel spreadsheet using the attendee import template, click **Download the template**.

Clicking **Download the template** downloads the AttendeeImportTemplate.xls attendee import template file.

- Save the AttendeeImportTemplate.xls file to your computer or network.
- Open the AttendeeImportTemplate.xls file in Microsoft Excel.
- Enter the attendee records (up to and not over 500 attendees).

- Save your changes to the attendee import spreadsheet.
- Click **Browse**.
- On the Import Attendees tab, click Upload Spreadsheet.
- Select the attendee import spreadsheet, and then click **Open**.
- 6. Once the attendee import spreadsheet is successfully uploaded, click **Next**.

When an Excel spreadsheet is successfully uploaded, a tile containing the spreadsheet file name and a green circle with a check mark appears on the **Import Attendees** tab.

| Add Attendees            |       |              |          |                                                                                                    | ×                         |
|--------------------------|-------|--------------|----------|----------------------------------------------------------------------------------------------------|---------------------------|
| S<br>Recent Attendees    | Lande | es Attendee  | e Groups | -Ə<br>Import Attendees                                                                                                    |                           |
| The attendees import fea | sheet | rosoft Excel |          | Don't have the spread<br>template?<br>If you don't already have th<br>spreadsheet template, click<br>below to download it. You'll<br>template to import attendee<br>Download the template | e<br>the link<br>use this |
|                          |       |              |          | Close                                                                                                    | lext                      |

Clicking **Next** opens the **Import Attendees** dialog with the attendee information from the Excel spreadsheet displayed.

| e follov | ving attendee     | es were in   | cluded on     | the spreads       | neet. Click Next to cont                     | inue. |               |                | Entries                          |
|----------|-------------------|--------------|---------------|-------------------|----------------------------------------------|-------|---------------|----------------|----------------------------------|
| Row      | Attendee<br>Type  | Last<br>Name | First<br>Name | Attendee<br>Title | Company,<br>Institution/Practice,<br>Company | State | Project<br>ID | External<br>ID | Recipien<br>Type/Pro<br>Designat |
| 1        | Business<br>Guest | Diaz         | Keith         | VP                | Microsoft                                    | WA    |               |                |                                  |
| 2        | Business<br>Guest | Shea         | Marra         | SVP               | Microsoft                                    | WA    |               |                |                                  |
| 3        | Business<br>Guest | Pete         | Kc            | VP                | Amazon                                       | WA    |               |                |                                  |
| 4        | Business<br>Guest | Brown        | Susan         | Director          | Amazon                                       | WA    |               |                |                                  |
| 5        | Business<br>Guest | Clark        | Emilia        | VP                | PharmaTech                                   | WA    |               |                |                                  |
| 6        | Business<br>Guest | Nate         | Sean          | Director          | PharmaTech                                   | WA    |               |                |                                  |

7. Review the information for accuracy.

If the information is correct, click **Next**.

If the information is not correct, click **Cancel**, correct the attendee information in the Excel spreadsheet, and then import the updated spreadsheet.

When you click **Next**, Concur Expense checks for required fields. If it finds missing required fields, a message appears, indicating that the listed attendee(s) cannot be imported.

| ne tollo | wing atter | ndees cannot      | be impo      | rted:         |                   | Added: 1 Skippe                              | d:6 Car | nnot import   | 1 Duplica      | es:            |
|----------|------------|-------------------|--------------|---------------|-------------------|----------------------------------------------|---------|---------------|----------------|----------------|
| Row<br># | Alerts     | Attendee<br>Type  | Last<br>Name | First<br>Name | Attendee<br>Title | Company,<br>Institution/Practice,<br>Company | State   | Project<br>ID | External<br>ID | Re<br>Ty<br>De |
| 8        | 0          | Business<br>Guest |              |               | Director          | Google                                       | WA      |               |                |                |
|          |            |                   |              |               |                   |                                              |         |               |                |                |
|          |            |                   |              |               |                   |                                              |         |               |                |                |
|          |            |                   |              |               |                   |                                              |         |               |                |                |
|          |            |                   |              |               |                   |                                              |         |               |                |                |
|          |            |                   |              |               |                   |                                              |         |               |                |                |
|          |            |                   |              |               |                   |                                              |         |               |                |                |

Click the red circle in the **Alerts** column for an attendee to view the reason for the attendee error.

| nport    | Atten    | dees                   |             |         |          |       |                                              |        |               |                | ×               |
|----------|----------|------------------------|-------------|---------|----------|-------|----------------------------------------------|--------|---------------|----------------|-----------------|
| - Go Ba  | ick      |                        |             |         |          |       |                                              |        |               |                |                 |
| he follo | wing att | tendees cannot         | be impo     | rted:   |          |       | Added: 7 Skippe                              | d:0 Ca | nnot import   | : 1 Duplicat   | tes: (          |
| Row<br># | Alert    | Attendee               | Last        | First   |          | endee | Company,<br>Institution/Practice,<br>Company | State  | Project<br>ID | External<br>ID | Re<br>Tyj<br>De |
| 8        | 8        | Error<br>Missing requi | ired field: | Last Na | ×<br>me. | ctor  | Google                                       | WA     |               |                |                 |
|          | - (      |                        |             |         |          |       |                                              |        |               |                |                 |
|          |          |                        |             |         |          |       |                                              |        |               |                |                 |
|          |          |                        |             |         |          |       |                                              |        |               |                |                 |
|          |          |                        |             |         |          |       |                                              |        |               |                |                 |
|          |          |                        |             |         |          |       |                                              |        |               |                |                 |
|          |          |                        |             |         |          |       |                                              |        | Cancel        | Next           |                 |
|          |          |                        |             |         |          |       |                                              |        | Cancer        | Next           |                 |

8. If you want to correct the attendees with errors, click **Cancel**, correct the attendee information in the Excel spreadsheet, and then import the updated spreadsheet.

If you want to continue, click **Next**.

In the next step, the system checks for possible duplicates by comparing the attendees on the worksheet to attendees already in the system. The possible duplicates from the worksheet appear in the **Imported Attendee** section of the dialog. When you select an attendee in the top dialog, the possible duplicate attendee(s) appears in the **Duplicates** section of the dialog.

 If a possible duplicate (from the spreadsheet) truly is an existing attendee, select the attendee in the **Duplicates** section of the dialog and click **Use** Selected Attendees.

If the possible duplicate (from the spreadsheet) is not an existing attendee, click **Continue Adding New Attendee**.

Note the following:

- Duplicate records still count against the overall import limit.
- If the system finds more than one possible duplicate (so that several names are listed at the top and bottom of the dialog), the user deals with each one individually

#### 10. Click Next.

The final dialog appears, showing the number of attendees imported, number of attendees skipped, the number of attendees that could not be imported, and the number of duplicate attendees resolved.

| Import Attendees                                        |       | > |
|---------------------------------------------------------|-------|---|
| Success! Below are the results for importing attendees. |       |   |
| Attendees added to the attendee list for your expense   | 6     |   |
| Attendees skipped - already listed for your expense     | 0     |   |
| Attendees that could not be imported - data errors      | 1     |   |
| Duplicates attendees resolved                           | 0     |   |
|                                                         |       | ļ |
|                                                         |       |   |
|                                                         |       |   |
|                                                         |       |   |
|                                                         | Close |   |

11. Click Close.

The attendees are imported into the expected expense.

### Manage Duplicate Attendees

When you attempt to add a new attendee and click **Create Attendee** (as described above), Concur Expense immediately searches for duplicates. If Concur Expense finds a duplicate attendee, you are prompted to use the duplicate or to add the new attendee if, in fact, they are not the same person.

| Duplicate Attendees Found     |                |         |                              |
|-------------------------------|----------------|---------|------------------------------|
| New Attendee                  |                |         |                              |
| Kerry Craig<br>Business Guest |                |         |                              |
| Modify Attendee               |                |         | Continue Adding New Attended |
| Duplicates                    |                |         |                              |
| Attendee Name                 | Attendee Title | Company | Attendee Type                |
| Craig, Kerry                  | CFO            | LenDev  | Business Guest               |

Cancel